## Edital PROPPG IC 05/2018 – Seleção de orientadores e bolsistas para o PIBIC e o PICI

## PASSO A PASSO PARA CADASTRO DOS DISCENTES E Indicação do (a) Bolsista PELO ORIENTADOR

## Primeira coisa a ser feita: O Discente deve entrar no seu perfil no SIGAA e:

- **EXADERITE ADELITA ADELITACIÓN EL ADELASTE ADELASTERADE EL ADELASTE ADELASTERADE ADELASTERADE ADELITACIÓN EL ADELITACIÓN EL ADELITACIÓN EL ADELITACIÓN EL ADELASTERADE ADELASTERADE ADELASTERADE ADELASTERADE ADELITACIÓN EL**
- Oportunidade de bolsa

## Como fazer?

## Aderir ao Cadastro único

O(A) discente deverá preencher o cadastro único de bolsista no SIGAA (Portal do discente > Menu Bolsas >

### 1º PASSO: (Aderir ao cadastro único)

OBS. Aderindo ao cadastro único (quem faz isto é o discente, sob a orientação do professor)

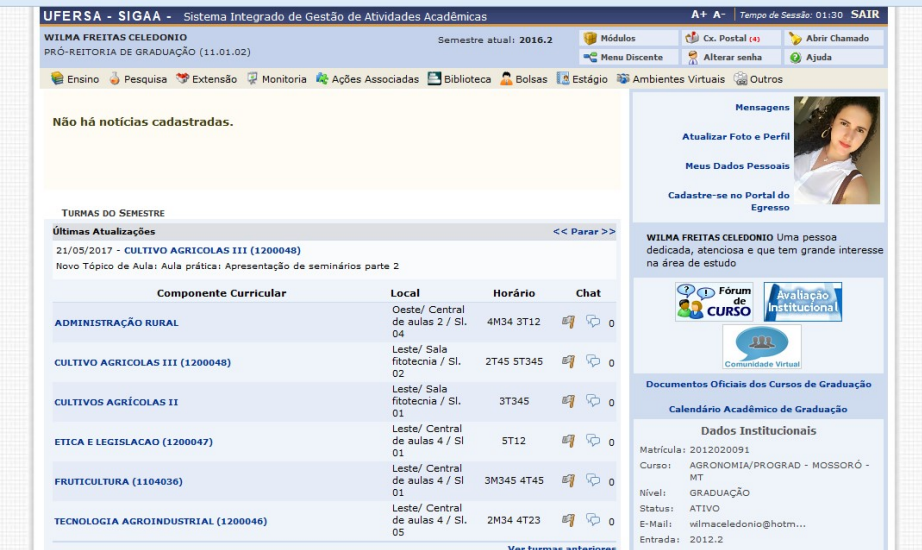

Aderindo ao cadastro único....

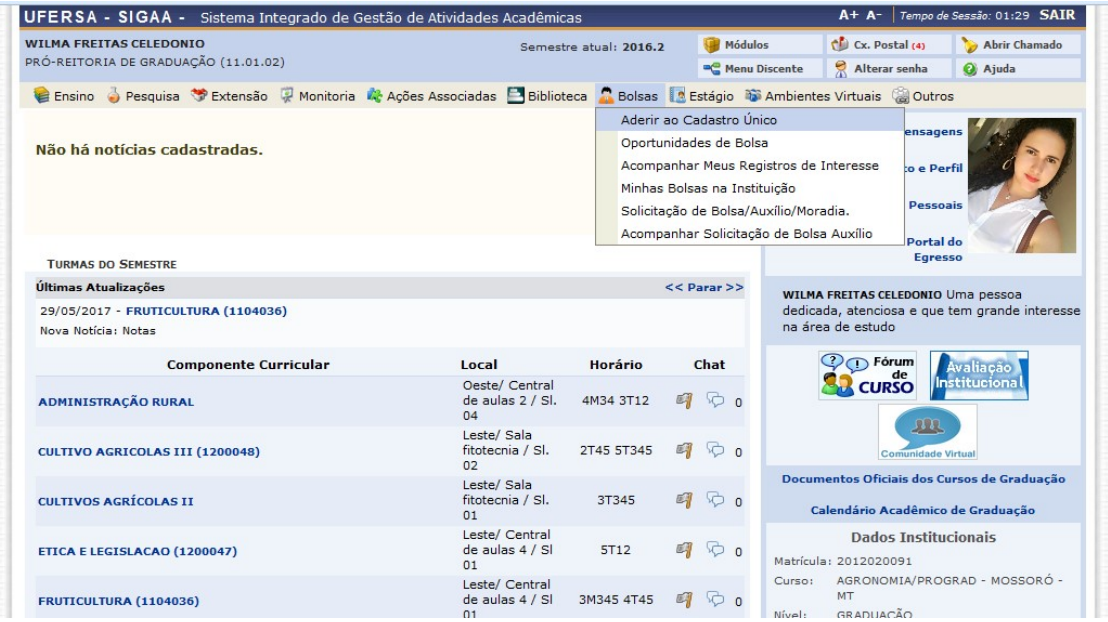

## Cadastro único: confirmado!

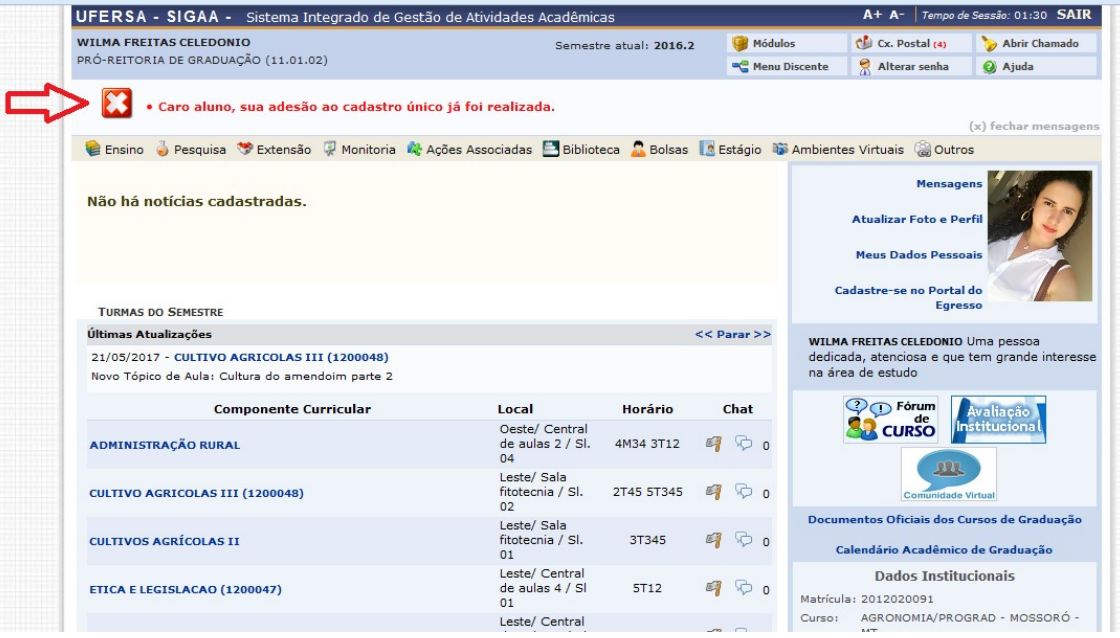

# 2º PASSO: (Oportunidade de bolsa)

OBS. Quem faz isto é o discente, sob a orientação do professor.

## Oportunidade de bolsa

Nesta etapa o bolsita vai aderir a oportunidade de bolsa...via SIGAA

#### Como fazer?

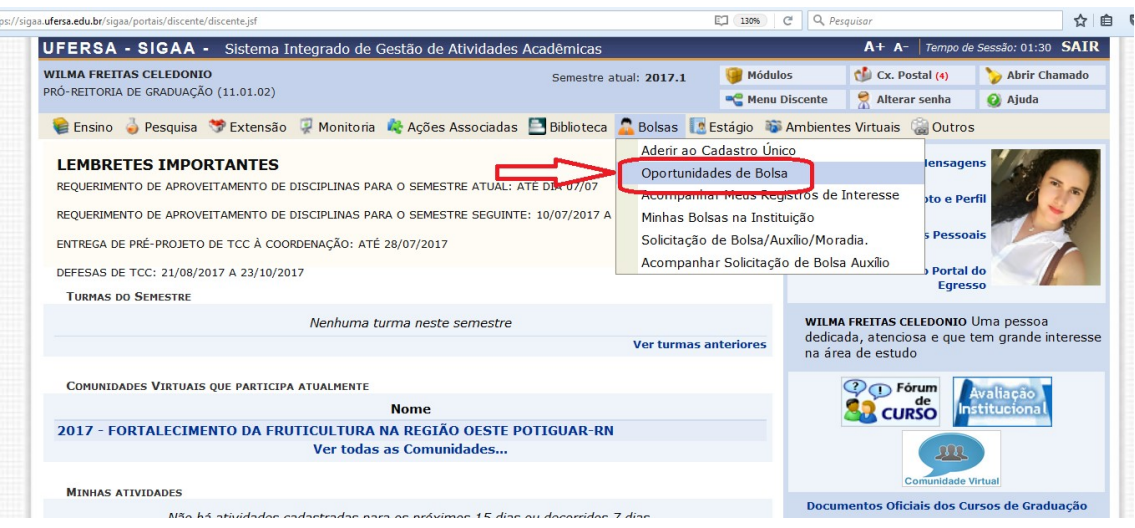

## Escolha o tipo de bolsa (Pesquisa)

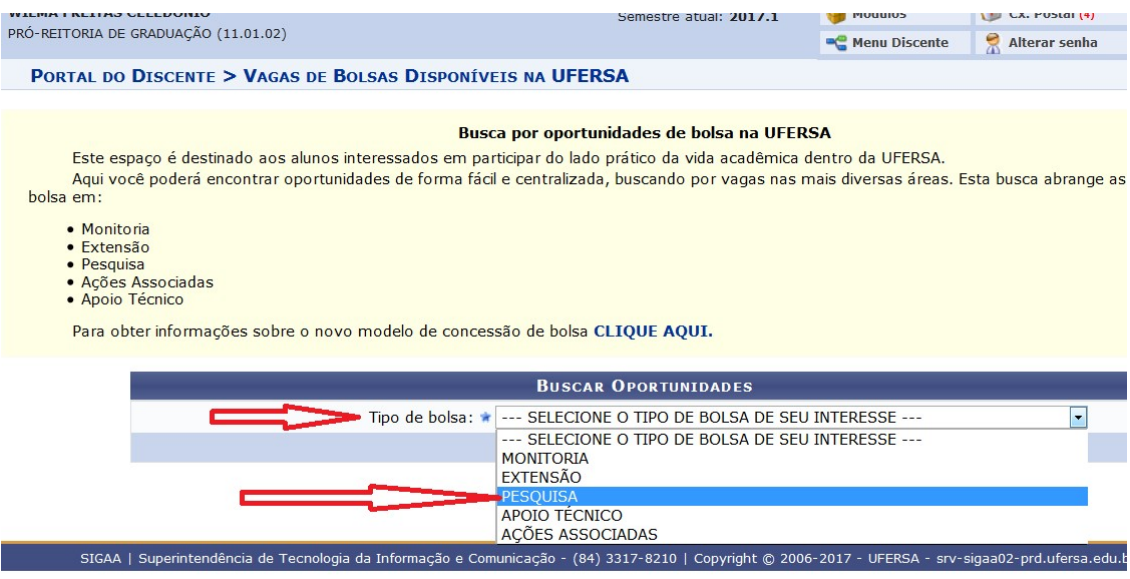

Nesta pagina, o bolsita vai procurar o Orientador, neste exemplo: Vander Mendonça

Obs. Digite somente o nome do orientador.. Depois buscar

#### RTAL DO DISCENTE > VAGAS DE BOLSAS DISPONÍVEIS NA UFERSA

#### Busca por oportunidades de bolsa na UFERSA

Este espaço é destinado aos alunos interessados em participar do lado prático da vida acadêmica dentro da UFERSA. Aqui você poderá encontrar oportunidades de forma fácil e centralizada, buscando por vagas nas mais diversas áreas. Esta busca abrange as e  $a$  em:

- · Monitoria
- · Promicona<br>• Extensão<br>• Pesquisa
- 
- · Ações Associadas

Para obter informações sobre o novo modelo de concessão de bolsa CLIQUE AQUI.

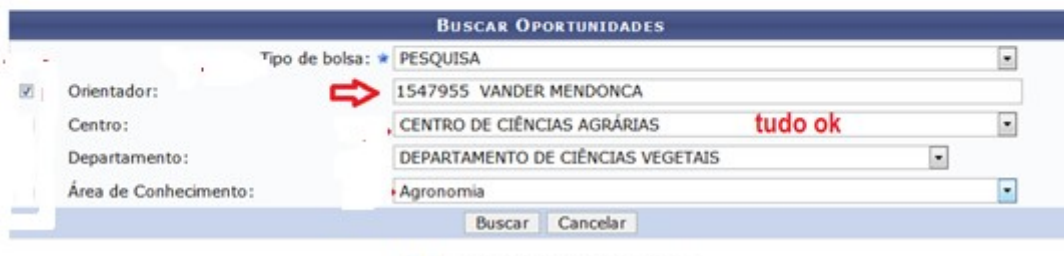

\* Campos de preenchimento obrigatório.

Nesta página, o bolsista vai procurar em qual Plano de Trabalho do Orientador quer aderir:

OBS. Quem faz isto é o discente, sob a orientação do professor. O professor deve orientar o bolsista em qual plano de trabalho vai aderir. Pois pode ter mais de um plano para ser escolhido, caso o professor tenha aprovado mais de uma bolsa.

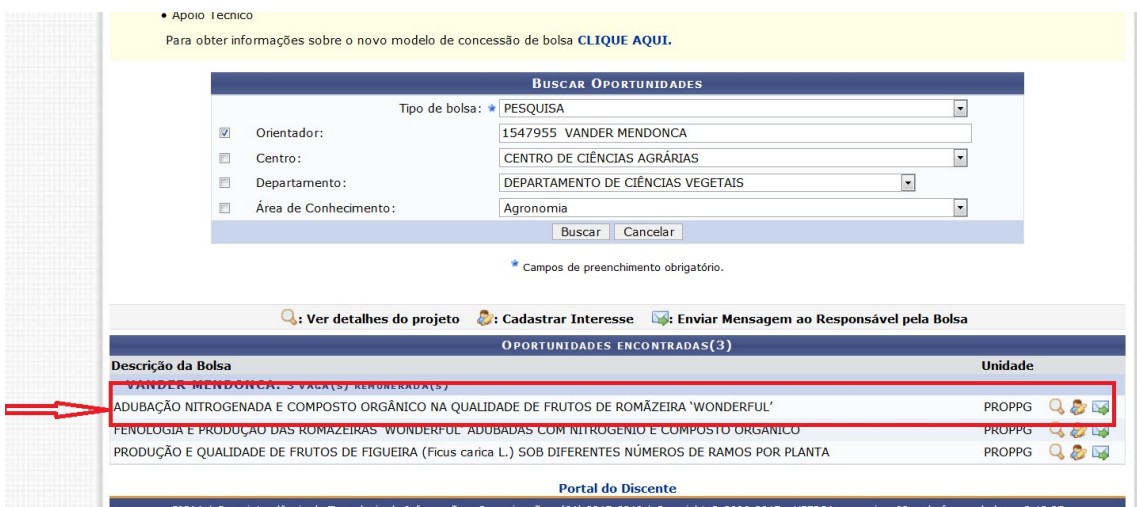

# Nesta página, o bolsista vai preencher os dados pessoais:

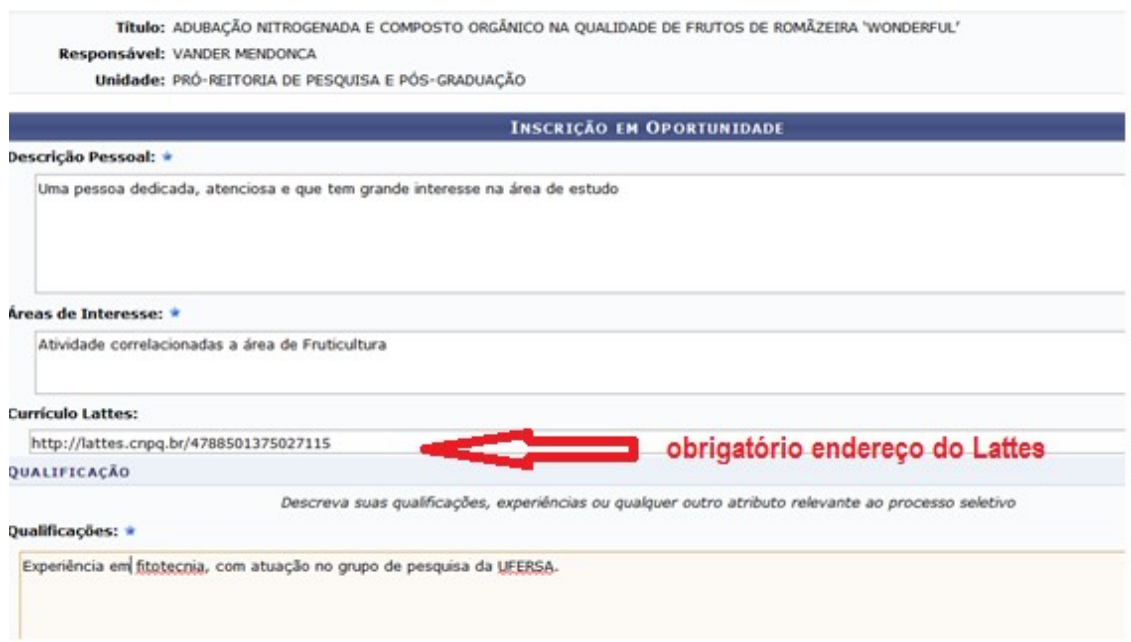

# > Finalizando.. Oportunidade de bolsa

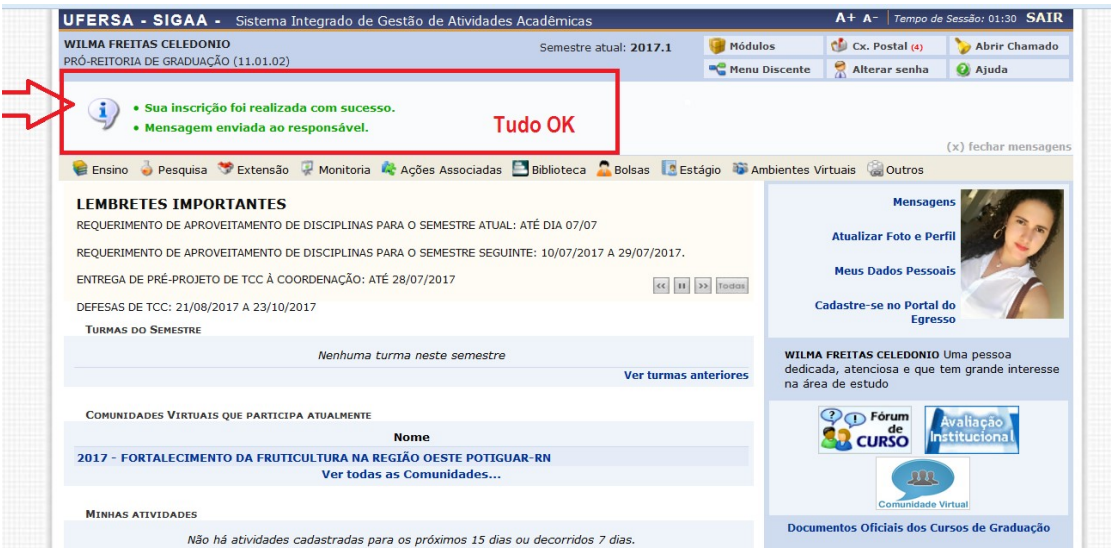